## **LouisianaTravel.com Data Engine**

*Managing and Updating Your Listing*

**>>** Now that you have successfully registered for an account and your listing has been approved for the website, here is a basic "How To" guide for managing your listing and making updates in the Data Engine.

- 1. **Log in** using your email address and password at **[data.louisianatravel.com](https://data.louisianatravel.com/)**. Feel free to use the "*Forgot Password*" link if you are unsure of your passcode
- 2. From your Dashboard, click on your **listing name** to go into the listing and **make edits**:

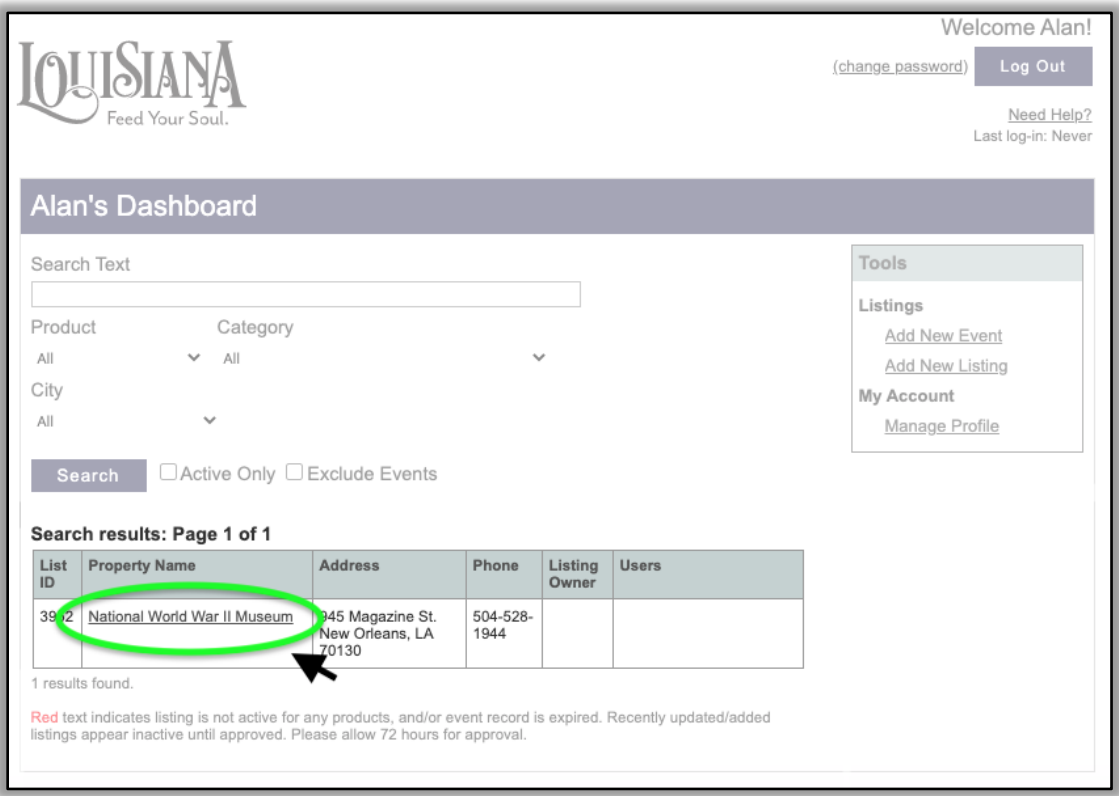

3. Review and make any necessary updates to the "**Business Information**" section, which includes basic info such as *address*, *contact info*, *website* and *hours*.

TO EDIT, simply click the **blue "Edit" button** at the bottom of the section and then hit **"Save"** when you're done

*Tip*: Your location info here determines which LouisianaTravel.com **Region** and **City** pages your listing will appear on

4. Review the "**Categories**" section and make sure the categories accurately reflect your listing. Please do not select categories that do not directly reflect your actual offerings.

TO EDIT, simply click the **blue "edit" button** at the bottom and then hit **"Save"**

#### Click edit to update your core business information. Physical Address Latitude: 29.943332 945 Magazine St Longitude: -90.069823 New Orleans, LA 70130 Tutane Ave FRENCH QUARTER Your listing is published under: NEW Orleans ALGIERS PO New Orleans (Orleans Parish) **Mailing Address** The National 945 Magazine St. **Re** New Orleans, LA 70130 CENTRAL CITY **CENTRAL CITY**<br>
Port of New Orleans<br>
LOWER GARDEN<br>
DISTRICT<br>
CARDEN DISTRICT Phones (504) 528-1944 (Local)

GARDEN DISTRICT

Map data @2020

Google

The National World War II Museum

**Business Information** 

 $(504)$  527-6088 (Fax) (877) 813-3329 (Toll Free US)

info@nationalww2museum.org (Business<br>Email)

http://www.nationalww2museum.org<br>(Business Website)

Emails

Websites

Hours No hours chosen.

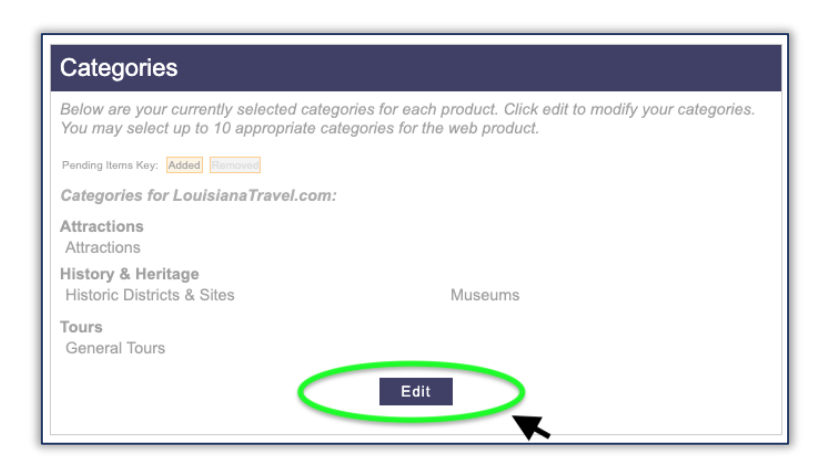

Edit

*Tip*: Categories determine what pages of the site your listing appears on (ex: businesses with the "Attractions" category will appear on LouisianaTravel.com/attractions)

*All changes to categories are reviewed and approved by our staff prior to publishing*

5. Update and add Amenities in the **"Amenities**" section:

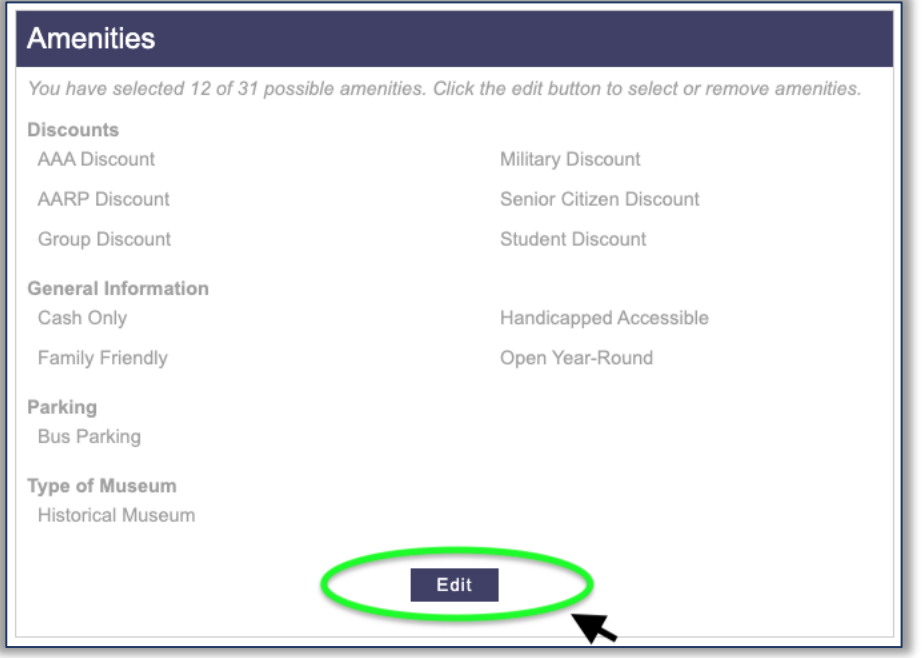

*Tip*: In the actual *published version* of your listing on LouisianaTravel.com, these selections will appear in the bottom section:

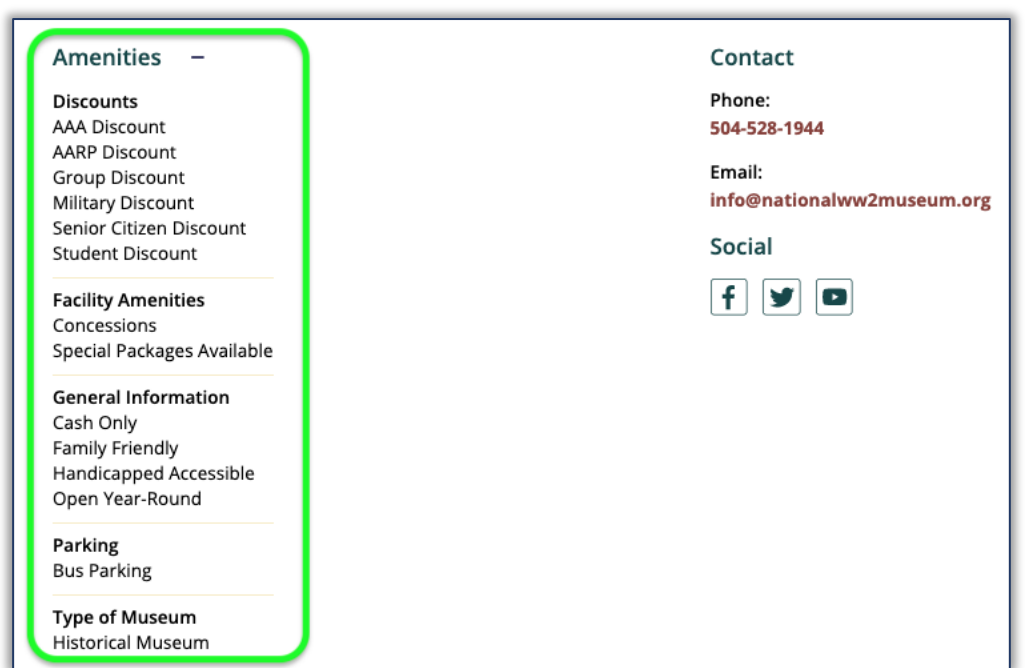

6. Update your Description in the "**Descriptions**" section to tell readers who you are and what you do:

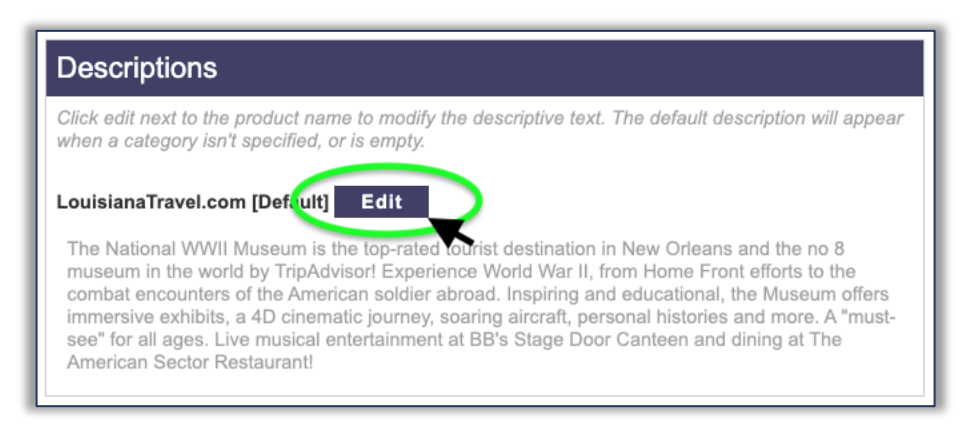

*Tip*: To **hyperlink** text in your description to go to a particular webpage, **select the text** you wish to hyperlink, then click on the **link icon** in the upper-left corner of the description window:

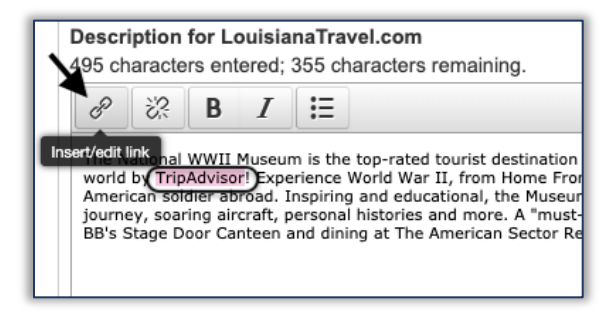

**Paste your URL** into the Url field at the top and click "**Ok**" to apply:

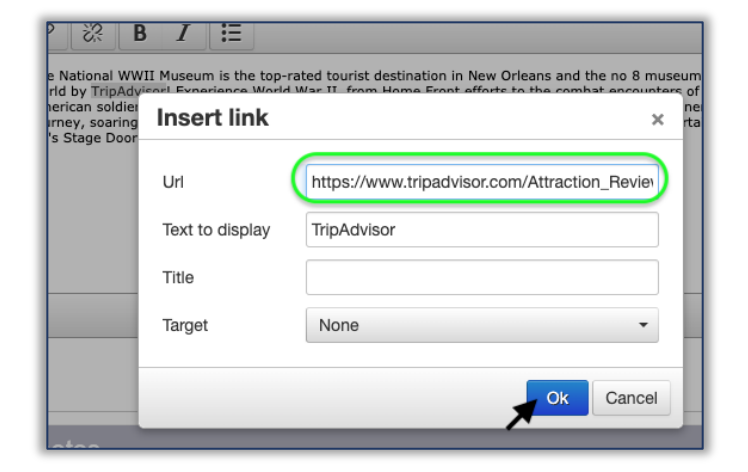

Make sure to hit the **"Save**" button when you're done updating the description to save all of your changes.

*All changes to descriptions are reviewed and approved by our staff prior to publishing*

7. **Add photos** to your listing in the "**Photos**" section:

Choose **engaging, attention-grabbing**  images that are *landscape* in orientation.

**Add captions** to each photo to help provide some context for viewers

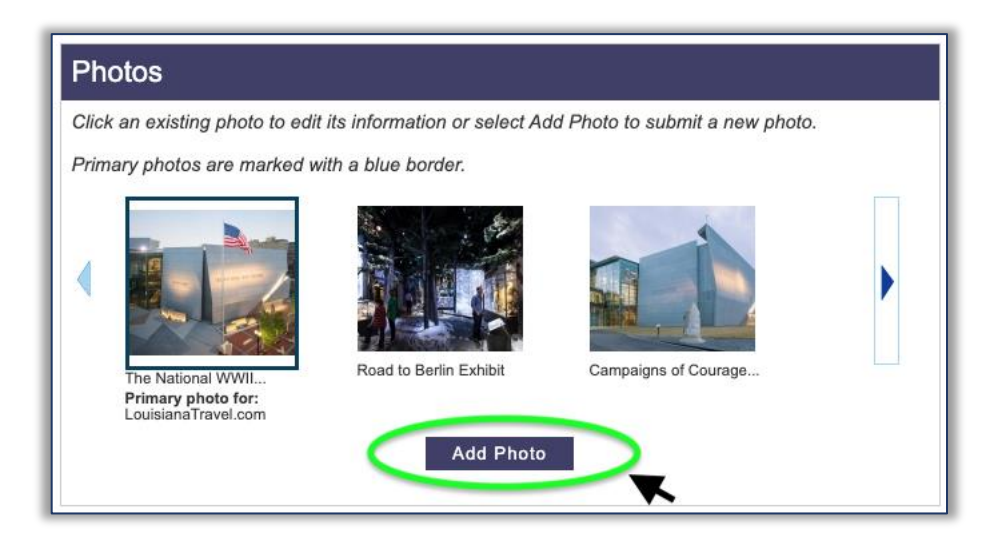

8. **Add social media links** in the "Social Media Links" section

### **How to Delete a Listing**

- 1. **Log in** using your email address and password at **[data.louisianatravel.com](https://data.louisianatravel.com/)**. Feel free to use the "*Forgot Password*" link if you are unsure of your passcode
- 2. From your Dashboard, click on your **listing** to go into the listing.
- 3. Click on "**Delete Listing**" in upper right corner.
- OUISIANA (change password) Log Out Privacy & Usage Policy **Veed Help?** Delete Listing n to Dashboard Where am I listed? in: July 17, 2020 7:27 PI The National World War II Museum

Welcome Alan!

- 4. A popup window will display requesting why the listing needs to be deleted. Feel free to enter reasoning for deletion and any additional info if as needed.
- 5. Hit "**Send**" (*the listing will not be deleted without submitting this form*).

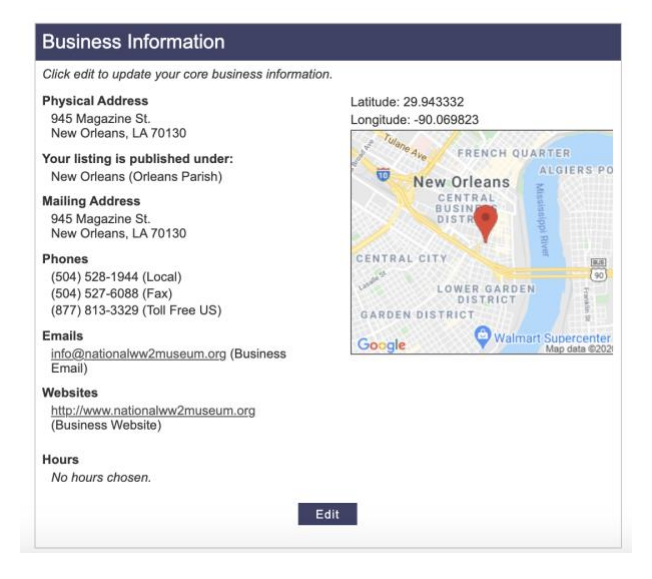

# **Return to Dashboard**

All done? Simply click the "Return to Dashboard" button in the upper-right corner of the page to go back to your main Dashboard.

#### *Options from the Dashboard*:

- Manage your other listings
- Submit new business or event listings
- Update your account information
- Log out

# **Final/General Notes**

- Any changes you make to your listings may take up to **24-48 hours** to appear on the site.
- Any listings submitted to be deleted will take up to **3-5 business days** to be removed from the site.
- If you ever need anything or have any questions/concerns, feel free to reach out directly to Michelle Johnson: [michelle.johnson@milespartnership.com](mailto:michelle.johnson@milespartnership.com)